### **Snipping Tool**

af Jóhönnu Geirsdóttur og

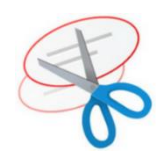

#### Leiðbeiningar teknar saman <http://www.digitalcitizen.life/how-use-snipping-tool>

Sólveigu Friðriksdóttur í ágúst 2023 **<https://www.youtube.com/watch?v=fWNA2js9JGc>** 

 $\overline{\mathbf{v}}$ 

6

### **Hvað er Snipping Tool**?

**Snipping Tool** er klippiforrit sem fylgir endurgjaldslaust með Windows. **Snipping Tool** er hentugt verkfæri til að vinna með ef klippa þarf afmarkað svæði, t.d. hluta af mynd, skjali eða skjá og skeyta inn í annað skjal.

#### **Hægt er að klippa hluta af skjá** – **eða jafnvel taka mynd af öllum skjánum**. **Síðan er hægt að líma** (**Paste**) **myndina**.

Til að sækja **Snipping Tool** er smellt á **Search Windows** og skrifað **Snipping Tool**

### **Hvernig virkar Snipping Tool**?

Hafið skjalið opið (eða skjáinn) sem á að klippa úr. Smellið síðan á **New** til að taka skjámynd.

Þegar það er virkt verður skjárinn (skjalið) mattur.

Valið er það svæði sem á að klippa út.

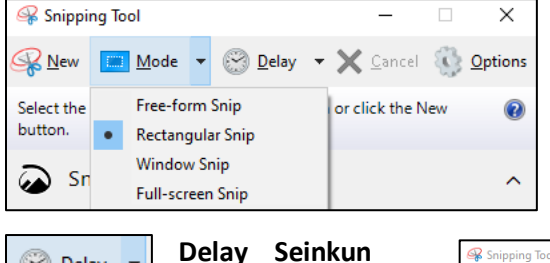

Hægt er að stilla tímann sem líður þar til hægt er að taka skjámynd eftir að smellt hefur

verið á **New**

Hætta við aðgerð

**Cancel**

**Delay** -

No delay

1 second

2 seconds

3 seconds

4 seconds

5 seconds

Cancel

×

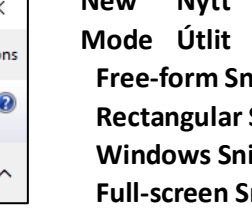

Snipping Tool Options

Hide instruction text

Nways copy snips to the Clipboard

Prompt to save snips before exiting Show screen overlay when Snipping Tool is active

ndude URL below snips (HTML only)

Show selection ink after snips are captured

Red

OK Cancel

 $\Omega$ 

## **Nýtt** Taka nýja skjámynd

<sup>S</sup> Snipping Tool

Snipping Tool is moving...

buttor

**button** 

## **Free-form Snip** Teikna hring utan um efnið með músinni **Rectangular Snip** Teikna kassa utan um efnið með músinni **hip** Taka mynd af skjánum

#### **Options**

**Hide instruction text** Fela skipanir **Always copy snips to the Clipboard** Vista alltaf á klemmuspjald **Include URL below snips (HTML only)** Láta vefslóð fylgja mynd **Prompt to save snips before exiting** Birta aðvörun um hvort vista eigi myndina áður ef farið er úr forritnu **Show Screen overlay when Snipping Tool is active** Sýna skjáyfirlögn

Eftir að búið er að velja kemur upp skjár með ýmsum möguleikum til að vinna með myndina.

Ink colour.

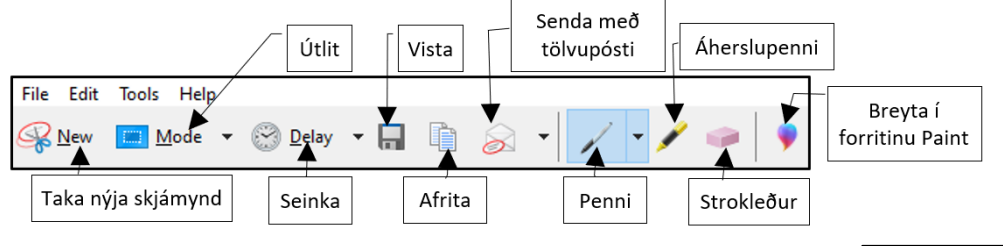

**R** New

Select the s buttor

۵

Snij

 $ln a f$ 

home<br>& Sk

T<sub>N</sub>

Síðan er hægt að velja t.d. hvar eigi að vista myndina (**File** – **Save As**) og á hvaða formi (png, gif, jpg eða html). Einnig er hægt að senda myndina sem viðhengi í tölvupósti.

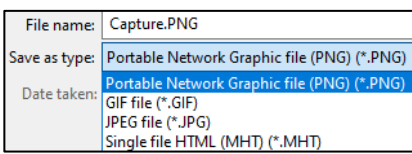

### Að taka skjáskot á **MAC**

Shift+Command og **3** til að velja allan skjáinn Shift+Command og **4** til að velja svæði

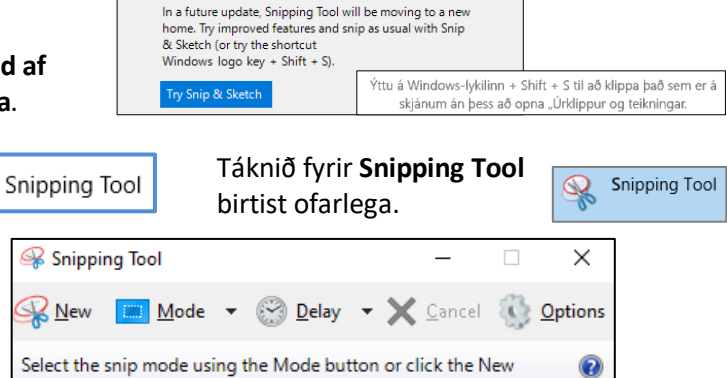

New **Mode + Delay + X** Cancel & Option: Select the snip mode using the Mode button or click the New

**ip** Taka mynd af glugganum

# $\boxed{\blacksquare}$  Mode  $\blacktriangleright$   $\heartsuit$  Delay  $\blacktriangleright$   $\cancel{\times}$ Option